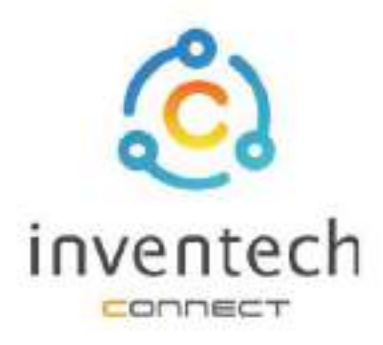

# **User Manual INVENTECH CONNECT**

# Procedure for submitting a proxy form Juristic Person (Create Proxy Template)

**INVENTECH SYSTEMS (THAILAND) COMPANY LIMITED** 

# **INDEX**

Preparing information for submitting the request to proxy form to a Juristic Person (Create Proxy Template)

- Information delivered to attendees 頭
- Preparation of information and documents 翅
- 现 Preparing equipment
- Supported web browsers 匪

2

The procedure for submitting a request a proxy form Juristic Person (Create Proxy Template)

- Fill in the information of the grantor and proxies ш
- Fill in the voting information and Juristic Person 60 proxy documents
- Verify your identity via OTP 89
- Successful transaction (Verify the accuracy 333 of the information)
- Request status tracking examples 面

Tracking and editing of petitions Downloading Manual/System **Tutorial Video** 

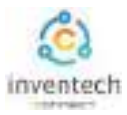

日祝<br>第1253

Submitting a petition through the Inventech Connect system For attending a proxy form individual, method and the steps are as follows

### Information delivered to attendees

The attendees will receive a meeting invitation letter. and attachments sent by the company

Attachment provides a link to attend the meeting.

### Preparation of information and documents

- Copy of ID card, or copy of passport with duly signed copy.
- Copy of ID card or copy of proxy's passport with a valid signature.
- Copy of completed proxy form signed by both the grantor and the proxy.
- Additional documents according to the conditions of the company

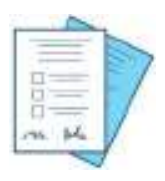

Shareholder registration number ID number Passport

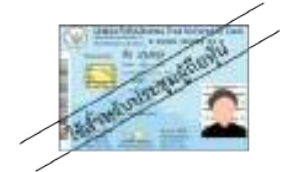

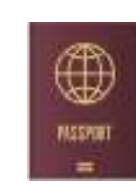

or

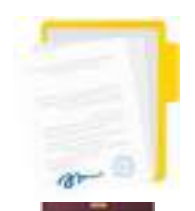

Proxy documents

### Preparing equipment

You can be accessed through electronic devices, computers and mobile phones

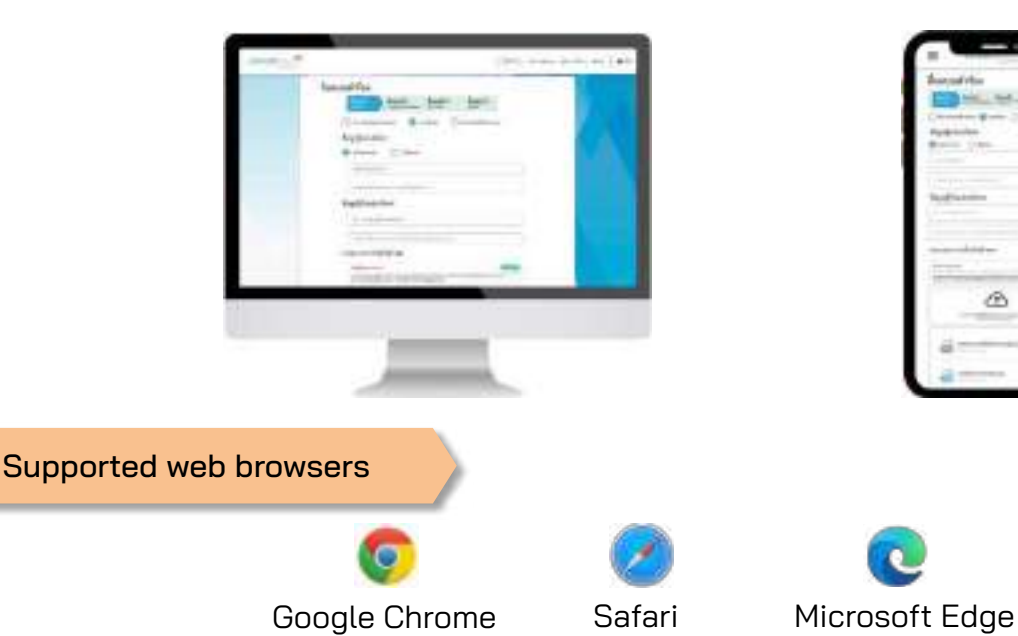

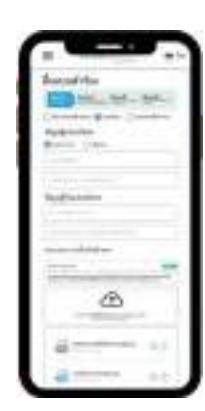

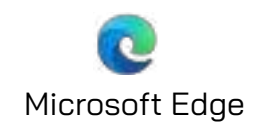

1. Submit a request form to attend the meeting via web brownser, Press the link https://\*\*\*.inventech.co.th/\*\*\*123456R or Scan the GR Code to log in and follow the steps

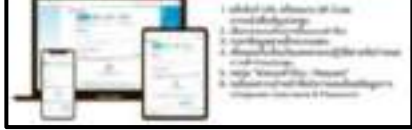

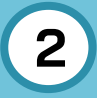

# **2** The procedure for submitting a request to proxy form  **Juristic Person (Create Proxy Template) 2**

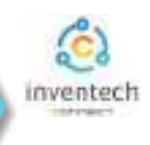

# Step 1 Fill in the information of the grantor and proxies.

Fill out the following information for submitting a request to attend the meeting via the Inventech Connect system :

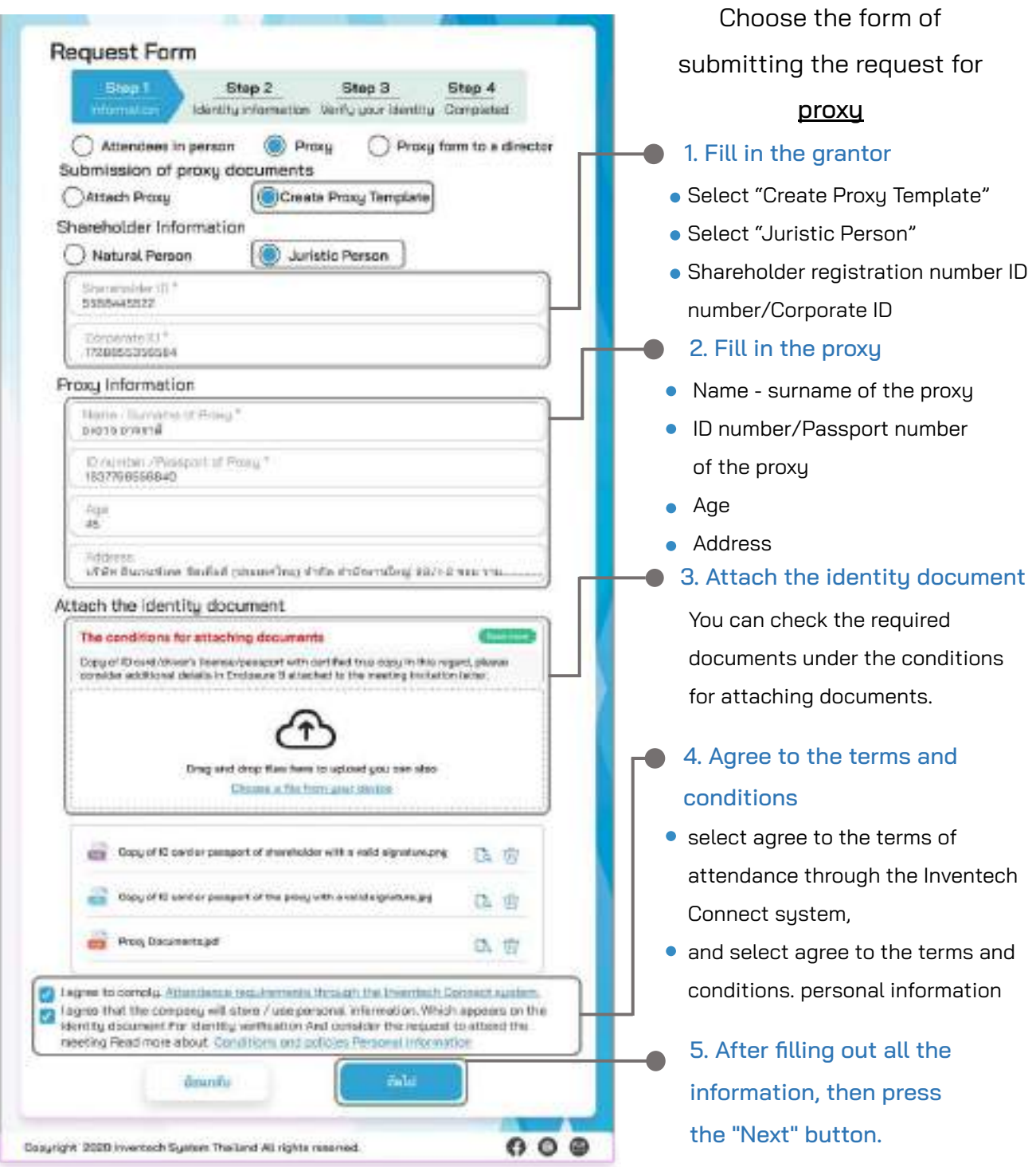

The system will verify shareholder information from shareholder registration number and citizen identification number/passport number with registration book closing information to verify shareholders' right to attend the meeting.

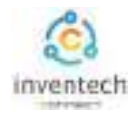

# **2** The procedure for submitting a request to proxy form **2** Iuristic Person (Create Proxy Template)  **Juristic Person (Create Proxy Template) 2**

Step 2 | Fill in the voting information and director proxy documents.

Vote for proxy documents and sign their names via Inventech Connect as follows:

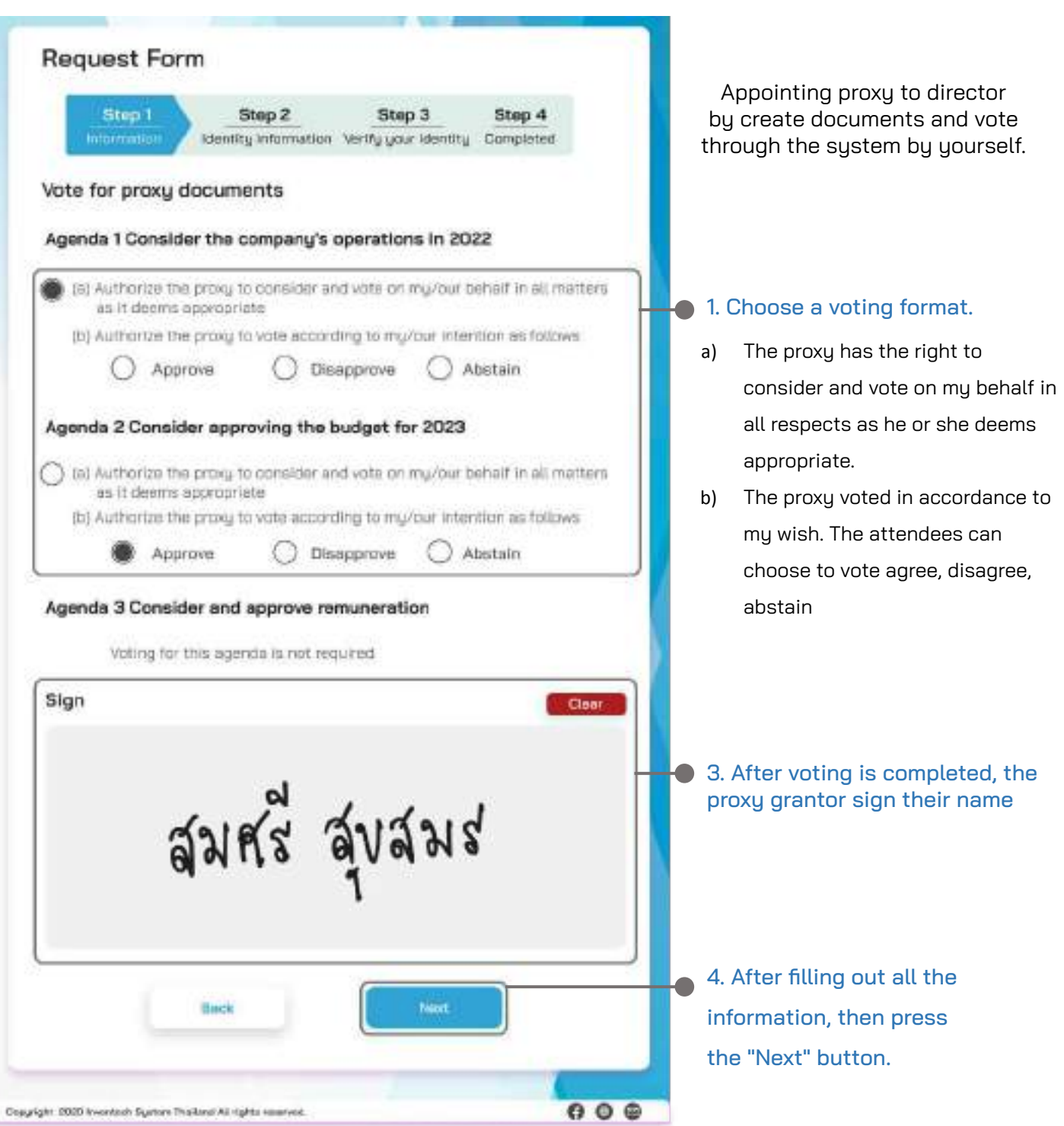

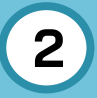

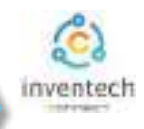

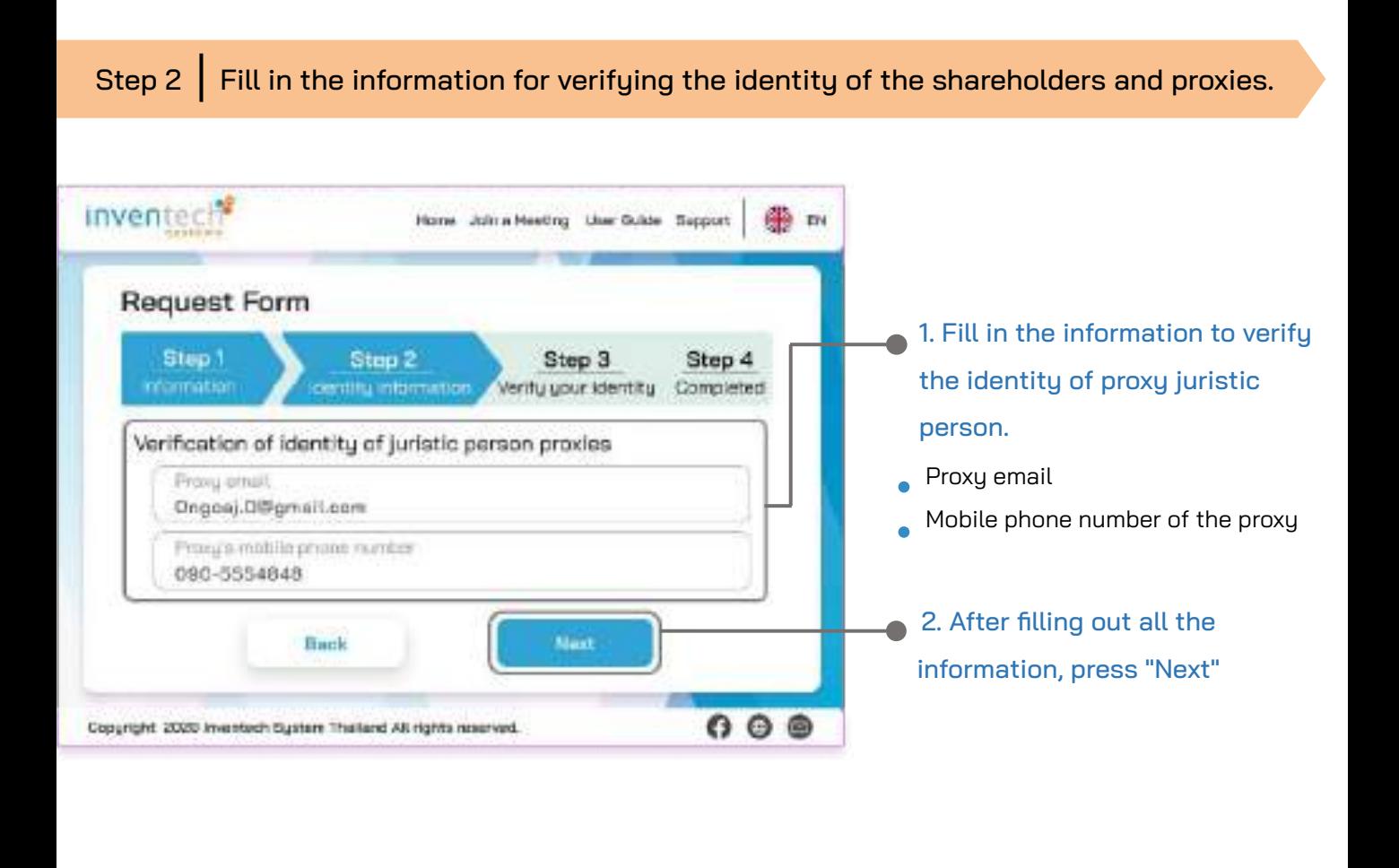

Step 3 Verify your identity via OTP

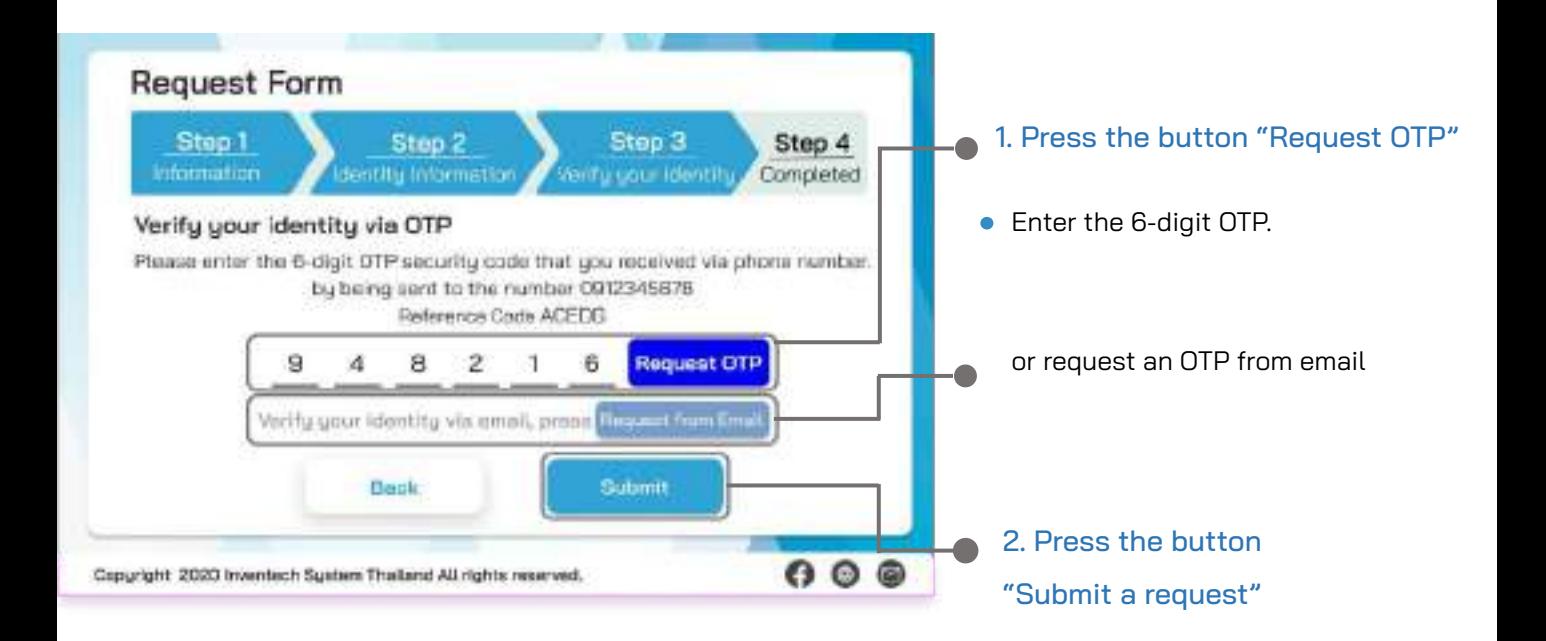

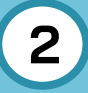

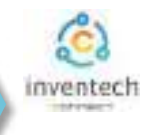

### Step 4 | Successful transaction (Verify the accuracy of the information)

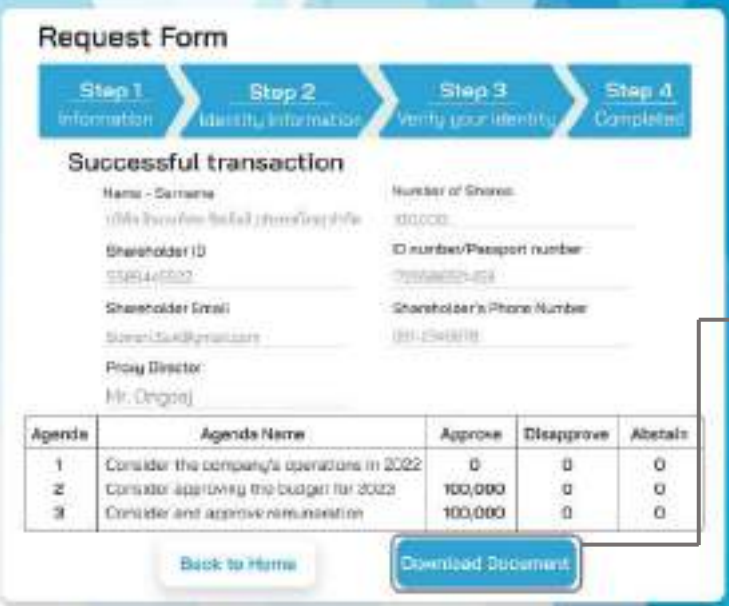

The system will display the information submitted in the application to verify the accuracy of the information.

- Proxy Grantor Information
- **Information of the proxy director**
- Voting information

If you would like a copy of the proxy form Press the "Download Document" button.

> It completes the petition submission process.

The staff will check the information on the request form and the identity document

Participants can check the status of a request in two ways :

- 1. E-mail notification of request verification
- 2. Request status tracking via Inventech Connect system

#### Request status tracking examples

There are 3 status request status tracking examples as follows.

1. Checking the petition form is a request form pending verification of the user's information,

the correctness and completeness of the attached documents confirming the identity according to the conditions of the company

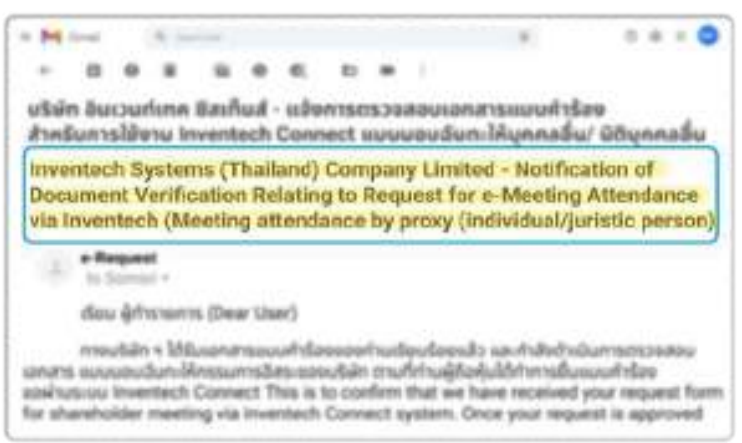

#### E-mail notification of request review Request form review status

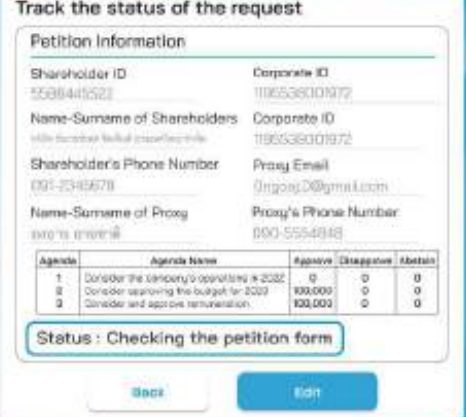

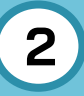

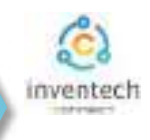

#### Request status tracking examples

2. The application form has been rejected is the form of a request that has been rejected by the authorities, With clearly states the reason for the rejection."

- 
- This may be caused by 1. Documents attached to the documents confirming the identity are not comply with the conditions of the company.
	- 2. Documents attached to verify identity have expired.
	- 3. Attachments confirming identity are not certified copy.
	- 4. The document is unclear and cannot verify the identity of the person making the transaction.

#### E-mail notification of refusal of the request Status of the refusal of the request

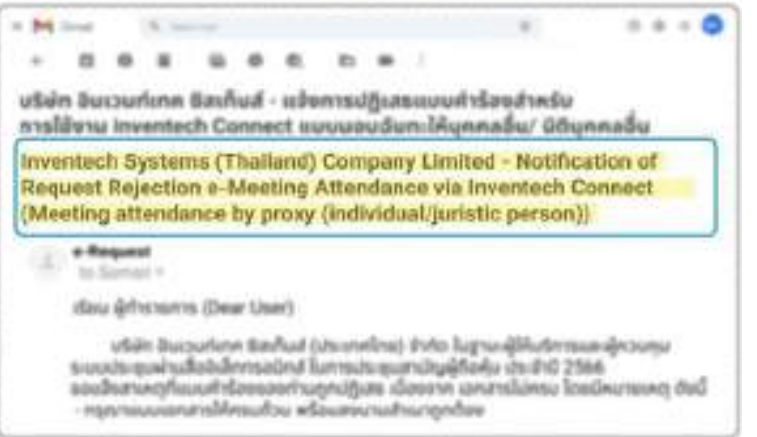

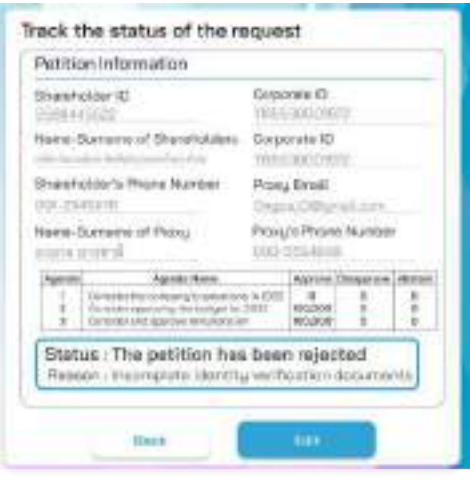

3. Approved petition is a request form that has been verified by the person making

the transaction for the correctness and completeness of the identity document and has been approved by the petition.

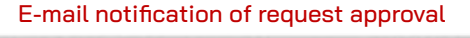

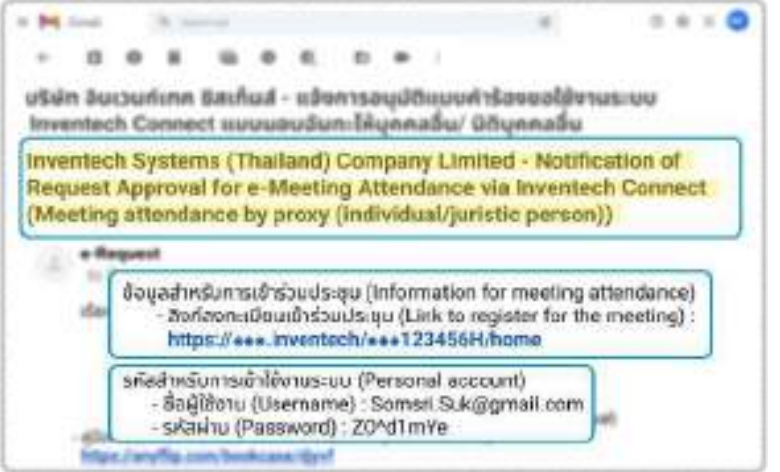

#### Request Approval Status

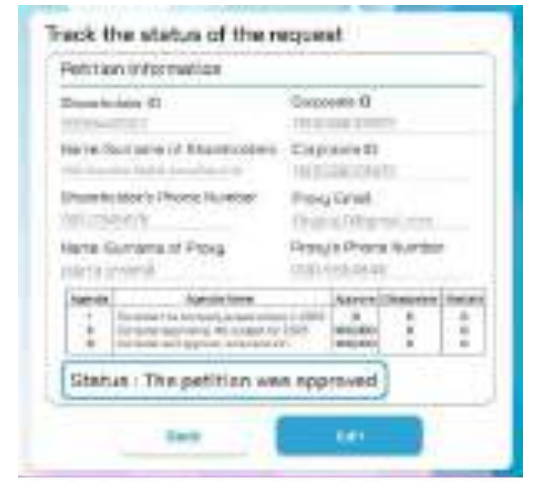

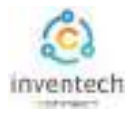

# **Tracking and editing of petitions 3**

The transactor can track the status of the request form or modify the request form as follows.

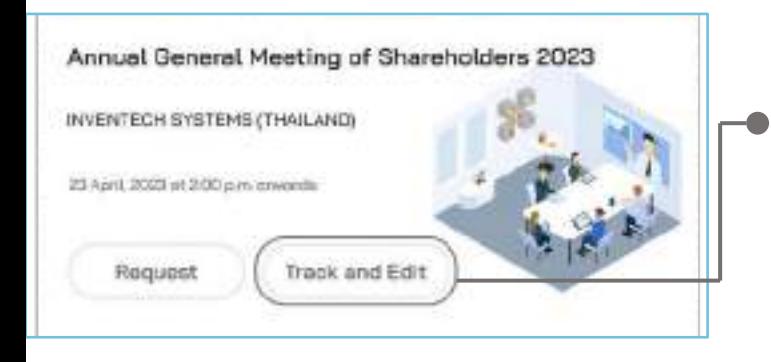

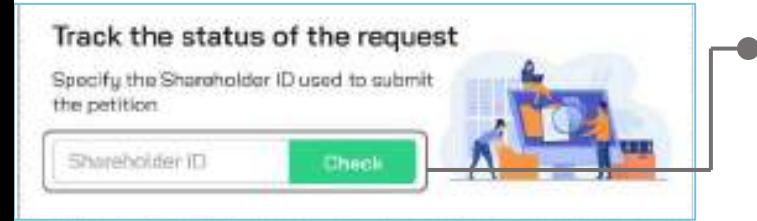

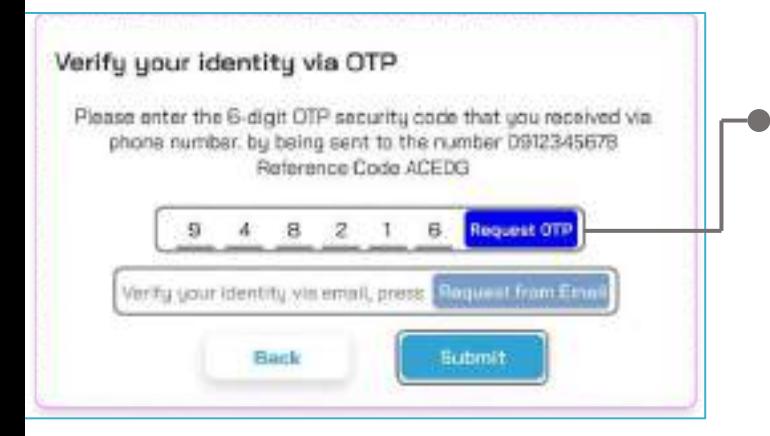

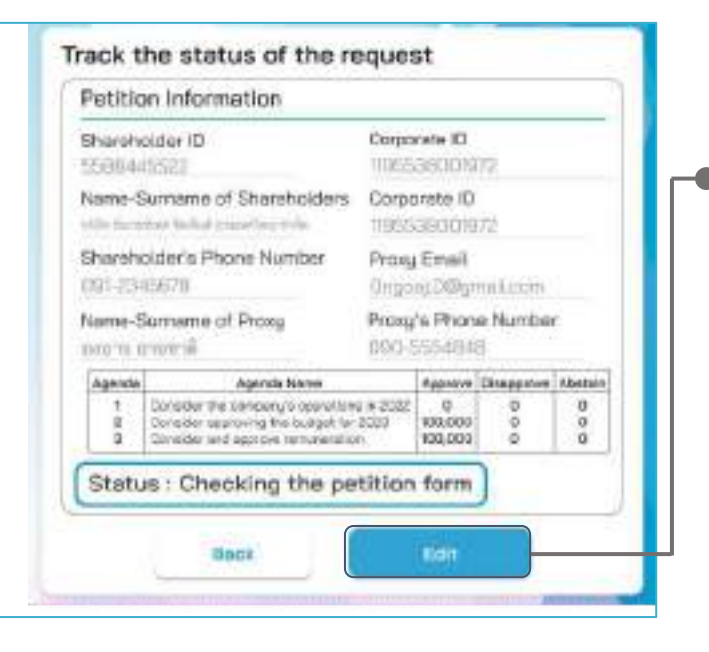

#### 1. Press the "Track and Edit" button

to check the status or edit the request form.

# 2. Fill in the shareholder registration number, then press the "Verify" button

Enter the shareholder registration number used to submit the petition, then press the "Verify" button.

#### 3. Verify your identity via OTP

- Press the "Request OTP" button to receive the security code.
- Get 6 digit OTP Enter the OTP received, then press the "Confirm" button.
- 4. Press the "Edit Request Form" button. In case of wanting to edit the request form, the transactor can edit the request form as follows:
	- Change the type of request
	- Edit transactor information
	- Edit proxy information
	- Edit identity document
	- Amending the vote

![](_page_9_Picture_0.jpeg)

## Link for downloading the Inventech Connect System Manual. <https://bit.ly/3DD5jj9>

![](_page_9_Picture_3.jpeg)

# Link to watch video of using Inventech Connect system. https://bitly.ws/3d9bR

![](_page_9_Picture_51.jpeg)

![](_page_10_Picture_0.jpeg)

# **User Manual INVENTECH CONNECT**

# Procedure for submitting a proxy form to a director (attached documents)

INVENTECH SYSTEMS (THAILAND) COMPANY LIMITED

# **INDEX**

2

Preparing information for submitting the request to proxy form to a director (attached documents)

- Information delivered to attendees щ
- Preparation of information and documents 辦
- Preparing equipment 删
- Supported web browsers 掤

The procedure for submitting a request to proxy form to a director (attached documents)

- Fill out the information of the proxy 田 and independent director
- Verify your identity via OTP 85
- Successful transaction (Verify the accuracy ш of the information)
- Request status tracking examples 面

# Tracking and editing of petitions

Downloading Manual/System **Tutorial Video** 

![](_page_12_Picture_0.jpeg)

Submitting an application through the Inventech Connect system for appointing a proxy to a director. The form for attaching the proxy documents has the following methods and procedures.

### Information delivered to attendees

The attendees will receive a meeting invitation letter. and attachments sent by the company

Attachment provides a link to attend the meeting.

![](_page_12_Picture_6.jpeg)

- Copy of ID card or copy passport of the grantor with a valid signature.
- Copy of completed proxy form signed by the grantor.
- Additional documents according to the conditions of the company

![](_page_12_Picture_10.jpeg)

![](_page_12_Picture_11.jpeg)

**Shareholder** registration number

Name of the proxy director

![](_page_12_Picture_14.jpeg)

![](_page_12_Picture_16.jpeg)

หรือ

Passport

1. Submit a request form to attend the meeting via web brownser,

Press the link https://\*\*\*.inventech.co.th/\*\*\*123456R or Scan the GR Code to log in and follow the steps

![](_page_12_Picture_17.jpeg)

ID number **Passport** Proxy documents

# Preparing equipment

You can be accessed through electronic devices, computers and mobile phones

![](_page_12_Picture_21.jpeg)

![](_page_13_Picture_2.jpeg)

# Step 1 | Fill out the information of the proxy and independent director.

Fill out the following information for submitting a request to attend the meeting via the Inventech Connect system :

![](_page_13_Figure_5.jpeg)

The system will verify shareholder information from shareholder registration number and citizen identification number/passport number with registration book closing information to verify shareholders' right to attend the meeting.

![](_page_14_Picture_0.jpeg)

![](_page_14_Figure_1.jpeg)

inventech<sup>®</sup>

Step 1

Information

![](_page_15_Picture_0.jpeg)

# **The procedure for submitting a request to proxy form to a director (attached documents) 2**

![](_page_15_Picture_2.jpeg)

### Step 4 | Successful transaction (Verify the accuracy of the information)

![](_page_15_Picture_4.jpeg)

The system will display the information submitted in the application to verify the accuracy of the information.

- Proxy Grantor Information
- Information of the proxy director

It completes the petition submission process.

The staff will check the information on the request form and the identity document

Participants can check the status of a request in two ways :

- 1. E-mail notification of request verification
- 2. Request status tracking via Inventech Connect system

#### Request status tracking examples

There are 3 status request status tracking examples as follows.

1. Checking the petition form is a request form pending verification of the user's information,

the correctness and completeness of the attached documents confirming the identity according to the conditions of the company

ŵп

![](_page_15_Picture_162.jpeg)

of registration to use Inventech Connect for shareholder meeting attendance by proxy to an independent director of the Company's

e-Request fat Sternack +

 $= 14$ ×. uital mul

Inve

deu @fretenris (Dear Lleer)

ทางบริษัท ๆ ได้มีบนคลารแบบเห้าน้อยและเห็นเดียนนี้อยเมื่อ และกำลังตำนับการกระระส เอกสาร แบบแอบนันทะให้กรรมการในระยออนริษัท ภาษาี่ท่านผู้ถือคุ้มได้กำการขึ้นขบบกำเนิด abilities ou towntech Connect This is to confirm that we have received your request form. for shareholder meeting via triventech Connect system. Once your request is approved

#### Request form review status

![](_page_15_Picture_163.jpeg)

![](_page_16_Picture_0.jpeg)

![](_page_16_Picture_2.jpeg)

#### Request status tracking examples

2. The application form has been rejected is the form of a request that has been rejected by the authorities, With clearly states the reason for the rejection.

- This may be caused by 1. Documents attached to the documents confirming the identity are not comply with the conditions of the company.
	- 2. Documents attached to verify identity have expired.
	- 3. Attachments confirming identity are not certified copy.
	- 4. The document is unclear and cannot verify the identity of the person making the transaction.

#### E-mail notification of refusal of the request Status of the refusal of the request

![](_page_16_Picture_10.jpeg)

3. Approved petition is a request form that has been verified by the person making the transaction for the correctness and completeness of the identity document and has been approved by the petition.

#### E-mail notification of request approval Request Approval Status

![](_page_16_Picture_101.jpeg)

![](_page_16_Picture_102.jpeg)

![](_page_17_Picture_0.jpeg)

# **Tracking and editing of petitions 3**

The transactor can track the status of the request form or modify the request form as follows.

![](_page_17_Picture_3.jpeg)

![](_page_17_Picture_4.jpeg)

![](_page_17_Figure_5.jpeg)

![](_page_17_Picture_6.jpeg)

#### 1. Press the "Track and Edit" button

to check the status or edit the request form.

# 2. Fill in the shareholder registration number, then press the "Verify" button

Enter the shareholder registration number used to submit the petition, then press the "Verify" button.

#### 3. Verify your identity via OTP

Press the "Request OTP" button to receive the security code.

Get 6 digit OTP Enter the OTP received, then press the "Confirm" button.

4. Press the "Edit Request Form" button. In case of wanting to edit the request form, the transactor can edit the request form as follows:

- Change the type of request
- Edit transactor information
- Edit proxy information
- Edit identity document

![](_page_18_Picture_0.jpeg)

# Link for downloading the Inventech Connect System Manual. <https://bit.ly/3DD5jj9>

![](_page_18_Picture_3.jpeg)

# Link to watch video of using Inventech Connect system. https://bitly.ws/3d9bR

![](_page_18_Picture_54.jpeg)

![](_page_19_Picture_0.jpeg)

# **User Manual INVENTECH CONNECT**

# Procedure for submitting a proxy form to a director (Create Proxy Template)

**INVENTECH SYSTEMS (THAILAND) COMPANY LIMITED** 

# **INDEX**

2

Preparing information for submitting the request to proxy form to a director (Create Proxy Template)

- Information delivered to attendees 頭
- Preparation of information and documents 翅
- 现 Preparing equipment
- Supported web browsers 匪

The procedure for submitting a request to proxy form to a director (Create Proxy Template)

- Fill out the information of the proxy 辦 and independent director
- Fill in the voting information and director 60 proxy documents
- Verify your identity via OTP 89
- Successful transaction (Verify the accuracy 333 of the information)
- Request status tracking examples 面

Tracking and editing of petitions

Downloading Manual/System **Tutorial Video** 

![](_page_21_Picture_0.jpeg)

Submitting a petition through the Inventech Connect system for granting proxy to directors,

the form of creating proxy documents, can vote through the system by yourself,

there are methods and procedures as follows.

#### Information delivered to attendees

The attendees will receive a meeting invitation letter. and attachments sent by the company

Attachment provides a link to attend the meeting.

1. Submit a request form to attend the meeting via web brownser, Press the link https://\*\*\*.inventech.co.th/\*\*\*123456R 騷滅 or Scan the CR Code to log in and follow the steps

![](_page_21_Picture_9.jpeg)

### Preparation of information and documents

- Copy of ID card or copy passport of the grantor with a valid signature.
- Additional documents according to the conditions of the company

![](_page_21_Picture_13.jpeg)

![](_page_21_Picture_14.jpeg)

Shareholder registration number

Name of the proxy director

![](_page_21_Picture_17.jpeg)

หรือ

![](_page_21_Picture_19.jpeg)

ID number

Passport

### Preparing equipment

You can be accessed through electronic devices, computers and mobile phones

![](_page_21_Picture_24.jpeg)

![](_page_22_Picture_0.jpeg)

![](_page_22_Picture_2.jpeg)

Choose the form of

### Step 1 | Fill out the information of the proxy and independent director.

Fill out the following information for submitting a request to attend the meeting via the Inventech Connect system :

![](_page_22_Picture_111.jpeg)

The system will verify shareholder information from shareholder registration number and citizen identification number/passport number with registration book closing information to verify shareholders' right to attend the meeting.

![](_page_23_Picture_0.jpeg)

**2** The procedure for submitting a request to<br>provu form to a director (Create Provu Tem  **proxy form to a director (Create Proxy Template) 2**

Step 2 | Fill in the voting information and director proxy documents.

Vote for proxy documents and sign their names via Inventech Connect as follows:

![](_page_23_Picture_76.jpeg)

![](_page_24_Picture_0.jpeg)

![](_page_25_Picture_0.jpeg)

# **The procedure for submitting a request to proxy form to a director (Create Proxy Template) 2**

![](_page_25_Picture_2.jpeg)

# Step 5 | Successful transaction (Verify the accuracy of the information)

![](_page_25_Picture_103.jpeg)

The system will display the information submitted in the application to verify the accuracy of the information.

- Proxy Grantor Information
- Information of the proxy director
- Voting information

If you would like a copy of the proxy form Press the "Download Document" button.

> It completes the petition submission process.

The staff will check the information on the request form and the identity document

Participants can check the status of a request in two ways :

- 1. E-mail notification of request verification
- 2. Request status tracking via Inventech Connect system

### Request status tracking examples

There are 3 status request status tracking examples as follows.

1. Checking the petition form is a request form pending verification of the user's information,

the correctness and completeness of the attached documents confirming the identity according to the conditions of the company

![](_page_25_Picture_104.jpeg)

#### Request form review status

![](_page_25_Picture_105.jpeg)

![](_page_26_Picture_0.jpeg)

#### Request status tracking examples

2. The application form has been rejected is the form of a request that has been rejected by the authorities, With clearly states the reason for the rejection.

- This may be caused by 1. Documents attached to the documents confirming the identity are not comply with the conditions of the company.
	- 2. Documents attached to verify identity have expired.
	- 3. Attachments confirming identity are not certified copy.
	- 4. The document is unclear and cannot verify the identity of the person making the transaction.

#### E-mail notification of refusal of the request Status of the refusal of the request

![](_page_26_Picture_10.jpeg)

3. Approved petition is a request form that has been verified by the person making the transaction for the correctness and completeness of the identity document and has been approved by the petition.

#### E-mail notification of request approval **Request Approval Status** Request Approval Status

![](_page_26_Picture_13.jpeg)

Travels they adopted at this experience

![](_page_26_Picture_141.jpeg)

![](_page_27_Picture_0.jpeg)

# **Tracking and editing of petitions 3**

The transactor can track the status of the request form or modify the request form as follows.

![](_page_27_Picture_3.jpeg)

![](_page_27_Picture_4.jpeg)

![](_page_27_Figure_5.jpeg)

![](_page_27_Picture_6.jpeg)

### 1. Press the "Track and Edit" button

to check the status or edit the request form.

# 2. Fill in the shareholder registration number, then press the "Verify" button

Enter the shareholder registration number used to submit the petition, then press the "Verify" button.

#### 3. Verify your identity via OTP

Press the "Request OTP" button to receive the security code.

Get 6 digit OTP Enter the OTP received, then press the "Confirm" button.

4. Press the "Edit Request Form" button. In case of wanting to edit the request form, the transactor can edit the request form as follows:

- Change the type of request
- Edit transactor information
- Edit proxy information
- Edit identity document
- Amending the vote

![](_page_28_Picture_0.jpeg)

# Link for downloading the Inventech Connect System Manual. <https://bit.ly/3DD5jj9>

![](_page_28_Picture_3.jpeg)

# Link to watch video of using Inventech Connect system. https://bitly.ws/3d9bR

![](_page_28_Picture_54.jpeg)

![](_page_29_Picture_0.jpeg)

# **User Manual INVENTECH CONNECT**

# Track the status of the request and edit the request form

INVENTECH SYSTEMS (THAILAND) COMPANY LIMITED

![](_page_30_Picture_0.jpeg)

![](_page_30_Figure_1.jpeg)

![](_page_31_Picture_0.jpeg)

# **1** Track the status of the request form.

The transactor can check the request form and track the request status through the Inventech Connect system in 2 ways. There are methods and steps as follows

![](_page_31_Figure_3.jpeg)

When a request is detected in the system, you must verify your identity via OTP in order to track and edit the request.

![](_page_31_Picture_87.jpeg)

![](_page_32_Picture_1.jpeg)

# Statuses of the request in the system There are 3 statuses of the request form as follows:

![](_page_32_Picture_149.jpeg)

Request form review status

Status of the refusal of the request

New Sylvania of Shareholders, Sinumber Playgort

Track the status of the request

Petition Information

**Manufacture 20** Statements

and seem.

**Housan Reporters** 

1. Checking the petition form is a request form pending verification of the user's information, the correctness and completeness of the attached documents confirming the identity according to the conditions of the company

2. The application form has been rejected is the form of a request that has been rejected by the authorities, With clearly states the reason for the rejection.

Reason : Incomplete Identity verification documents 2

Status : The petition has been rejected

**Simula** 

**STEREOGRIA** 

This may be caused by 1. Documents attached to the documents confirming the identity are not comply with the conditions of the company.

- 2. Documents attached to verify identity have expired.
- 3. Attachments confirming identity are not certified copy.
- 4. The document is unclear and cannot verify the identity of the person making the transaction.

![](_page_32_Picture_14.jpeg)

3. Approved petition is a request form that has been verified by the person making the transaction for the correctness and completeness of the identity document and has been approved by the petition.

![](_page_33_Picture_0.jpeg)

### 2. E-mail notification of request verification

The user can check the request form via email informing the status of the request form that has been processed. E-mail notification of refusal of the request

![](_page_33_Picture_95.jpeg)

ZoriaonaDouithsbuilsigu (Link to register for the meeting) : https://eee.inventech/eee123456H/home รคัสสำหรับการเข้าใช้งานระบบ (Personal account)

- ชื่อผู้ใช้งาน (Username) : Somsri Suk@gmail.com - skalinu (Password) : Z0^d1mYe

office come book cannot by

When the application form has been submitted, the system will send an email notifying the review of the application form and the document review is in progress.

When the petition is not reviewed, the staff will send an email stating the reason for the refusal, a link to edit and the end date of the petition amendment.

Application Form Approved Status will receive an email notification of Approval Request form informing you of the meeting schedule, link for attendance registration, username, password for access.

![](_page_34_Picture_0.jpeg)

The user can edit the request form through the Inventech Connect system by the status of reviewing the request form. The user can edit the request form as follows.

![](_page_34_Figure_3.jpeg)

![](_page_35_Picture_0.jpeg)

# Link for downloading the Inventech Connect System Manual. <https://bit.ly/3DD5jj9>

![](_page_35_Picture_3.jpeg)

# Link to watch video of using Inventech Connect system. https://bitly.ws/3d9bR

![](_page_35_Picture_52.jpeg)